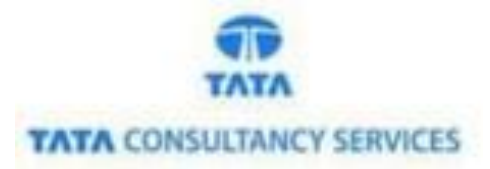

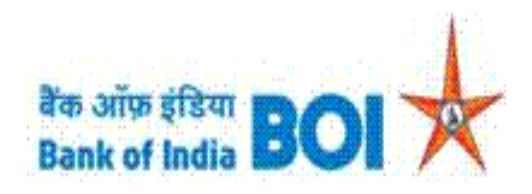

## **User Manual for Mobile Seeding through FI channel**

### **Bank of India**

**Version 1.1**

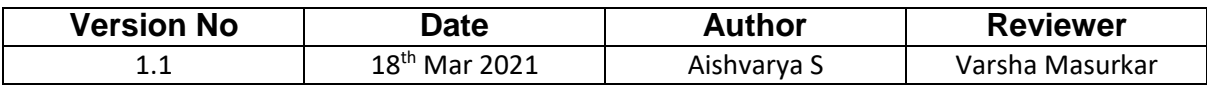

#### **Mobile Seeding:**

 As a part of Ease Banking Service and requested by FI HO, Bank has introduced Mobile seeding feature through TCS provided FI BC channel.

#### **Please find the Steps for using Mobile seeding feature:**

- Access the BOI FI Portal using below mentioned URL: <https://fi1.bankofindia.co.in/>
- To login the application, BCs user have to enter their User Id, Password and Captcha. Then click on "**Login**" button to continue.

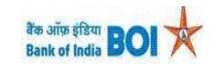

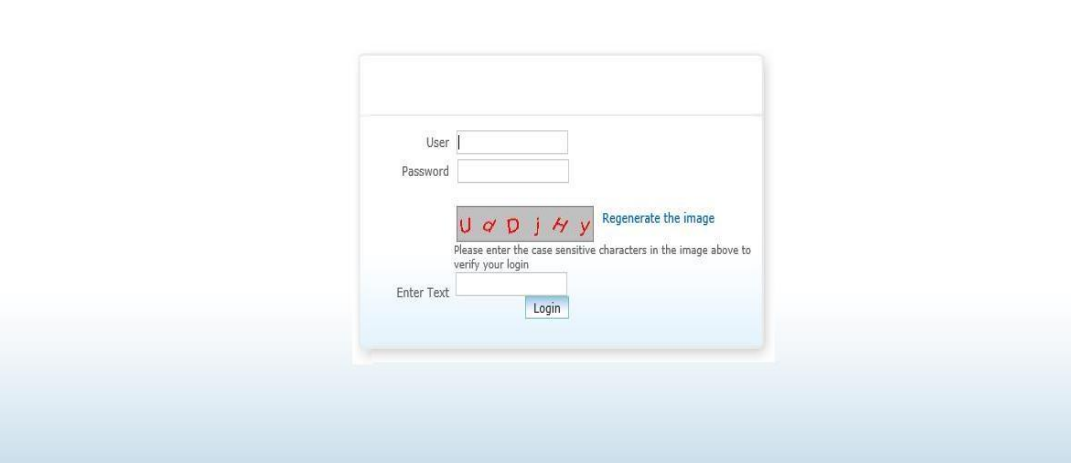

 After that BCs/Aadhaar holder has to give the **Consent** before clicking on the Verify button in the given consent box and that is mandatory for capturing fingerprint of Aadhaar holder as per Aadhar Act and Regulations 2016 as mentioned in UIDAI guidelines. Then tick mark the consent box and click on "**Verify**" button for capturing and authenticating the fingerprint.

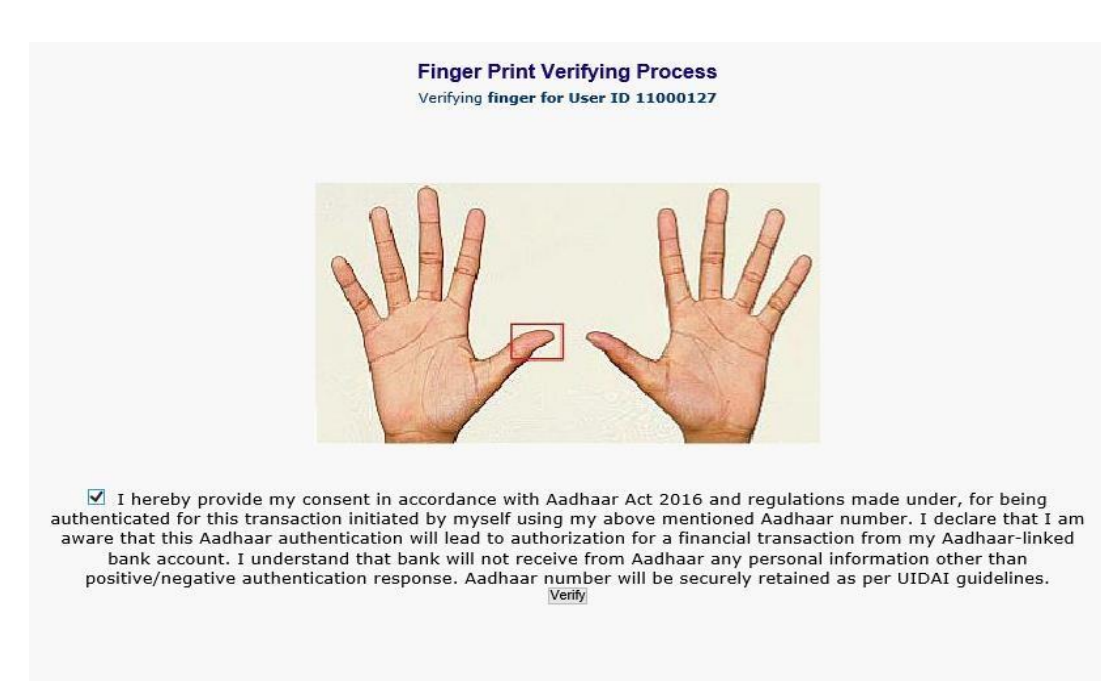

Classification: **Internal TCS-BOI INTERNAL**  After successful login into the application, BCs could find **Mobile Seeding** option under **"Others Services**" menu.

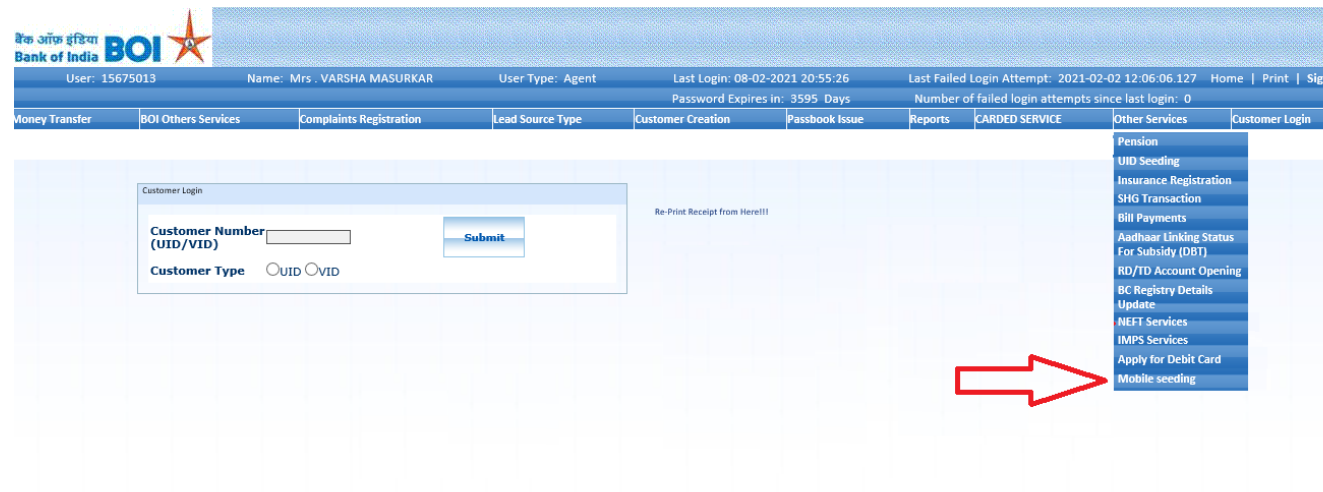

 After clicking on Mobile Seeding option, Mobile number Seeding window will appear, in this page customer has to enter the "**Customer UID/VID**" and then click on "**Submit**" button.

#### **Mobile Number Seeding**

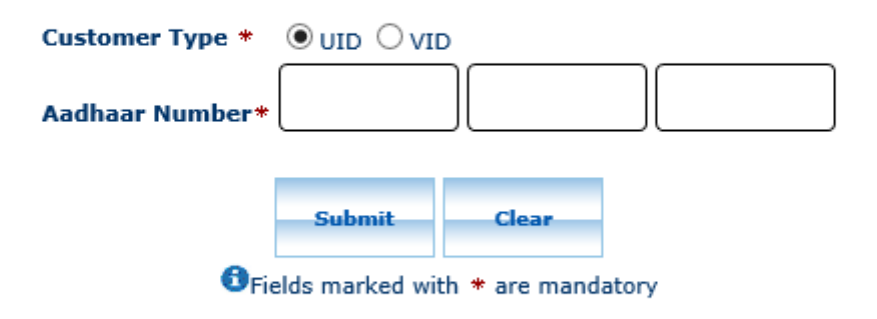

- After click on submit button, "Customer have to capture Fingerprint for authentication".
- After that BCs/Aadhaar holder has to give the **Consent** before clicking on the Verify button in the given consent box and that is mandatory for capturing fingerprint of Aadhaar holder as per Aadhar Act and Regulations 2016 as mentioned in UIDAI guidelines. Then tick mark the consent box and click on "**Verify**" button for capturing and authenticating the fingerprint.

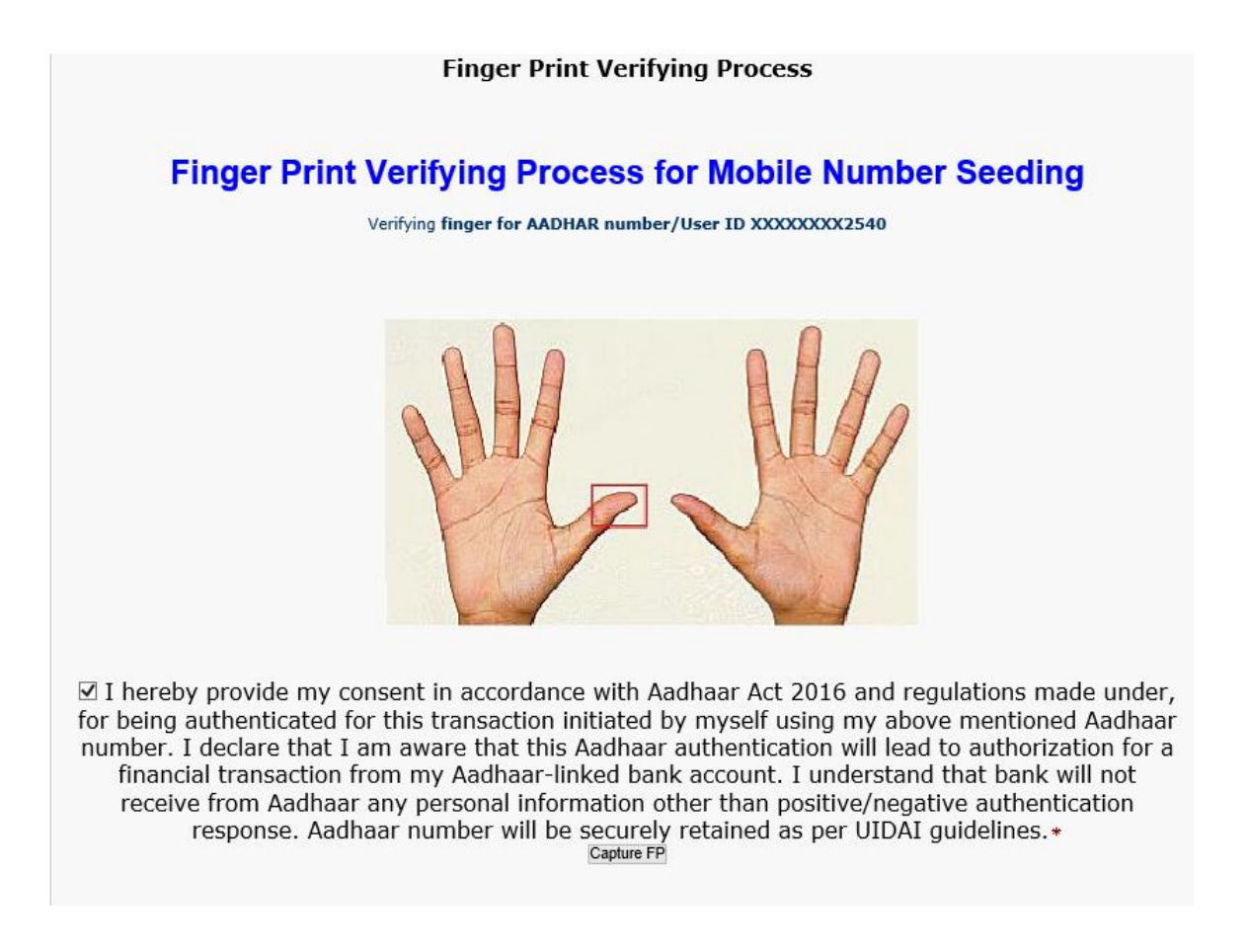

- Once Customer fingerprints are successfully authenticated, then **Account Selection** page will appear with "**PMJDY Account number**" which is linked with provided Aadhaar number. In case if customers account is seeded with one or more account number with the same Aadhaar number then only PMJDY account numbers will be displayed accordingly.
- BCs/Customer note that, CBS will seed Mobile Number against CUST ID.

#### **Mobile seeding feature is enabled only for PMJDY accounts (scheme code- 181,182,183).**

In case customer's Aadhaar number is not linked with PMJDY account then below message will occurs.

#### **Customer Aadhar is not linked with any PMJDY account**

#### **Mobile Number Seeding**

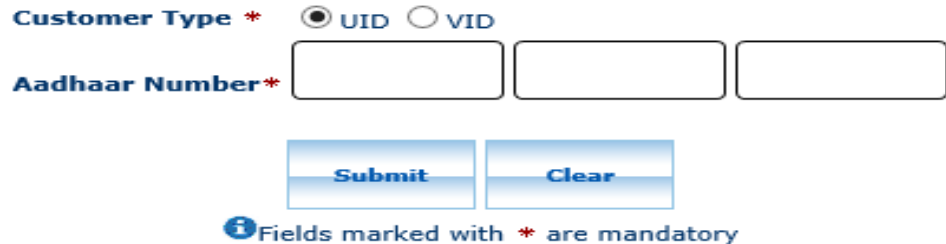

 BC can select "**Account number**" as per customer request through which customer want to seed the mobile number. Then one text field will appear for mobile number.

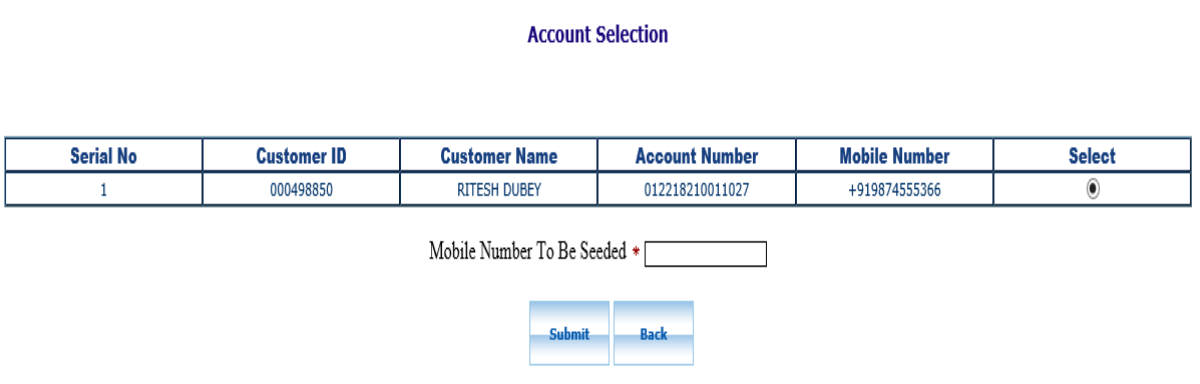

As per the customer preference, **BCs has to fill Customer mobile for which seeding to be done.**

**Note: At the time of Mobile Seeding, BCs have to validate the Account details of the Customer (i.e. Aadhar Card and Passbook) who has requested for change of mobile number.** 

#### **Account Selection**

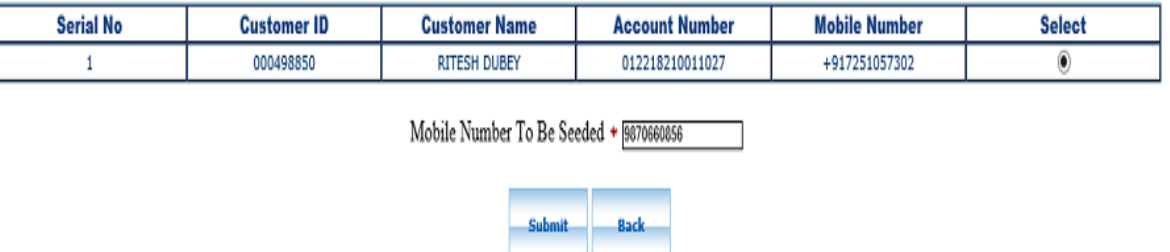

- Then click on "**Submit**" button to proceed further for Mobile Number seeding.
- After clicking on Submit button, Successful Mobile Seeded receipt will generate.

Mobile number registered successfully

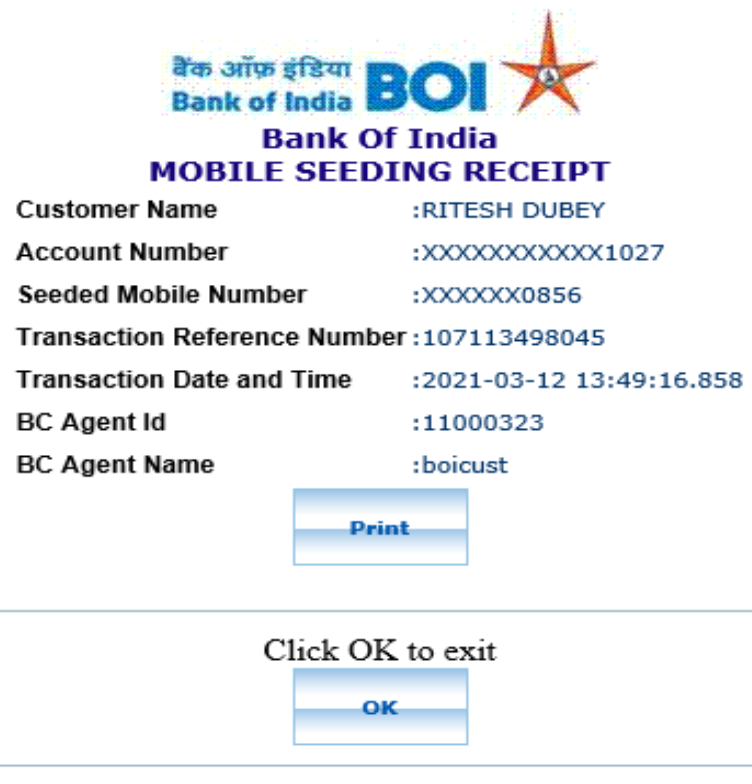

If mobile number is not seeded, then mobile number column will be displayed as per below screen.

MNA (Mobile number not available)

**Account Selection** 

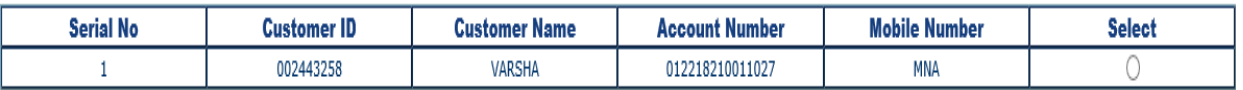

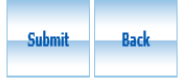

• In case if failed response received from bank then it will display the appropriate failure message. (As per below image, failure messages will display according to failure reason).

## Mobile No already seeded. **Mobile Number Seeding** Customer Type  $*$   $\odot$  UID  $\odot$  VID **Aadhaar Number\*** Submit Clear O Fields marked with \* are mandatory

# THANK YOU